# Redacción y presentación de documentos científicos en química

## 1. Redacción de un documento científico

Una de las principales tareas del científico es comunicar sus conocimientos.[\[1\]](#page-9-0) Para ello hay que desarrollar la capacidad para redactar una comunicación científica razonada que parta de unos datos fiables y llegue a unas conclusiones convincentes. Así, es importante aprender no sólo a realizar un trabajo competente en el laboratorio sino, también, a presentar una memoria que exponga de manera concisa, inteligible y clara los resultados y conclusiones a los que ha llegado cumpliendo con dos objetivos básicos: que el texto sea autoconsistente y que permita la reproducción del experimento.

experimento.<br>
nonseguir estos objetivos, claridad y autoconsistencia, es importa<br>
non, prestando especial atención a su gramática y a su ortografí<br>
reviaturas, modismos, neologismos, etc, que son de consumo pe<br>
tilo cientí Con el fin de conseguir estos objetivos, claridad y autoconsistencia, es importante que la redacción se realice en correcto castellano, prestando especial atención a su gramática y a su ortografía.[\[2\]](#page-9-1) Es por tanto fundamental evitar el uso de abreviaturas, modismos, neologismos, etc, que son de consumo personal pero ininteligibles para otras personas.

En cuanto al estilo científico, es recomendable seguir una serie de normas que facilitan la redacción:

- Frases cortas pero que expresen correctamente las ideas del autor.
- Ausencia en la medida de lo posible de formas verbales condicionales.
- Ausencia de formas subjuntivas.
- Ausencia de formas o giros subjetivos.
- Diseño sobrio. No hay que abusar del uso del color, ni de los diseños espectaculares de la portada o los textos.

## <span id="page-0-0"></span>2. Tipos de documentos científicos

De mayor a menor extensión, se clasifican en:

- 1. Libro o monografía. Texto que desarrolla una investigación documental y en la que se presentan los conocimientos sobre un tema.
- 2. Tesis. Documento académico escrito que tiene como contenido los resultados de un trabajo de investigación que acredita los méritos para la obtención del título de Doctor.
- 3. Manual. Documento que contiene la descripción de las características y actividades que deben seguirse en la utilización de un aparato o programa.
- 4. Revisión. Texto escrito que informa a la comunidad científica acerca del estado en el que se encuentra la investigación sobre un tópico de interés disciplinar.
- 5. Informe. Texto por el cual se informa acerca del estado de avance de una investigación, se proponen acciones técnicas para la solución de un problema o se da cuenta de un estudio que haya permitido diagnosticarlo.
- 6. Artículo científico. Informe escrito y publicado tras un proceso de revisión por pares, que describe resultados originales de investigación (referencia primaria).[\[3\]](#page-9-2)
- 7. Presentaciones, comunicaciones a congresos, póster, abstracts, etc.

### <span id="page-1-0"></span>3. La estructura de una memoria

En esta sección vamos a describir cómo debe ser la estructura de una memoria científica. Así, tendremos en cuenta que las partes de una comunicación son principalmente:[\[1,](#page-9-0) [3\]](#page-9-2)

- 1. Título y autores.
- 2. Introducción.
- 3. Descripción del trabajo.
- 4. Resultados.
- 5. Discusión.
- 6. Conclusiones.
- 7. Bibliografía.

Dependiendo del tipo de documento científico además pueden incluirse otros apartados, como índices, prólogo, lista de acrónimos utilizados, apéndices, etc.

#### 3.1. Introducción

En la introducción se deben plantear los objetivos del problema que se va a tratar. Para ello es conveniente realizar además una breve descripción de los conocimientos previos sobre éste, aportándose todos los resultados anteriores que justifiquen la necesidad de realizar el experimento o estudio que se incluye en la memoria.

#### 3.2. Descripción del trabajo

Santifizados, apéndices, etc.<br>
Ción<br>
ción se deben plantear los objetivos del problema que se va a t<br>
ción<br>
ción se deben plantear los objetivos del problema que se va a t<br>
fiquen la necesidad de realizar el experimento o En este apartado, que también podemos denominar Metodología, se debe explicar cuidadosamente los detalles de la investigación. Para ello, si el trabajo es experimental, hay que describir el diseño experimental y los materiales de los que se disponen. Además en este apartado se puede incluir el fundamento teórico necesario para comprender el trabajo. La idea final de este apartado es que el lector conozca los detalles del experimento y, eventualmente, pueda repetirlo. Se deben describir los aparatos que se usaron y su disposición así como la secuencia del experimento, es decir, el orden cronológico en que se hicieron las cosas. También es necesario describir cualquier detalle que afecte directa o indirectamente al experimento como por ejemplo las condiciones ambientales.

#### 3.3. Resultados

Como su nombre indica, en la sección Resultados se presentan de forma ordenada y clara los resultados experimentales obtenidos. Normalmente no es necesario presentar cálculos en esta sección. La labor más importante radica en el trabajo de selección y ordenación de los datos del laboratorio: de un conjunto de notas, normalmente mal escritas y desordenadas que se toman en un laboratorio, hay que sacar un conjunto de datos perfectamente estructurados y ordenados y que sirvan para llegar a alguna conclusión. Para mejorar la presentación de estos resultados y el impacto al lector se incluyen cuantas gráficas, tablas y esquemas sean necesarios para apoyar la tesis del trabajo.

#### 3.4. Discusión

La sección Discusión es quizá la más importante. En ella se usan los resultados experimentales, se tratan matemáticamente, se combinan con análisis teóricos para llegar a obtener un resultado nuevo. Este es el quid de todo trabajo científico: el avance mediante un resultado nuevo. La carga gráfica y matemática de este apartado es muy importante: se trata de demostrar a alguien que hemos descubierto algo nuevo.

#### 3.5. Conclusiones

Finalmente la sección Conclusiones es un pequeño resumen del trabajo realizado haciendo especial hincapié en los nuevos resultados que se hayan obtenido. También deben incluirse reflexiones sobre el método de trabajo utilizado incluyendo posibilidades de mejora y análisis de las fuentes de error del trabajo. Una crítica constructiva así como el planteamiento de investigaciones futuras relacionadas con el trabajo son también deseables.

#### 3.6. Bibliografía

En esta sección se incluyen las referencias de las obras publicadas más relacionadas con la investigación que se ha realizado. Las referencias a datos no publicados no deben abarrotar esta sección.

### 4. El procesador de textos

En esta sección vamos a utilizar un procesador de textos, es decir, una aplicación informática destinada a la creación o modificación de documentos escritos por medio de un ordenador. Existen actualmente muchos procesadores de textos, como el editor de textos Writer incluido en la suite ofimática OpenOffice.org[\[4\]](#page-9-3). Nosotros vamos a utilizar un editor de textos, el LYX, que utiliza el lenguaje de preparación de documentos denominado LATEX, aunque para utilizarlo no es necesario tener conocimientos previos de LATEX. Presenta la ventaja sobre este último de que es un editor de textos gráfico del tipo WYSIWYM (What You See Is What You Mean). LYX presenta una gran diferencia con respecto a otros procesadores de texto, ya que la mayoría de ellos requiere que el usuario haga a mano todo el proceso de edición (espaciado, cambios de tipo de letra, etc.) Así, no sólo se escribe el documento, sino que además se acaba realizando todo el trabajo de formato y composición. LyX realiza este trabajo por tí de forma consistente, dejando que te centres en lo más importante: el contenido del documento.

<span id="page-2-0"></span>Existen varias versiones del editor LYX. En este caso hemos instalado una de las últimas versiones, la 1.5.1. Teclead desde un terminal la instrucción *lyx* y aparecerá un editor como el mostrado en la figura [1:](#page-2-0)

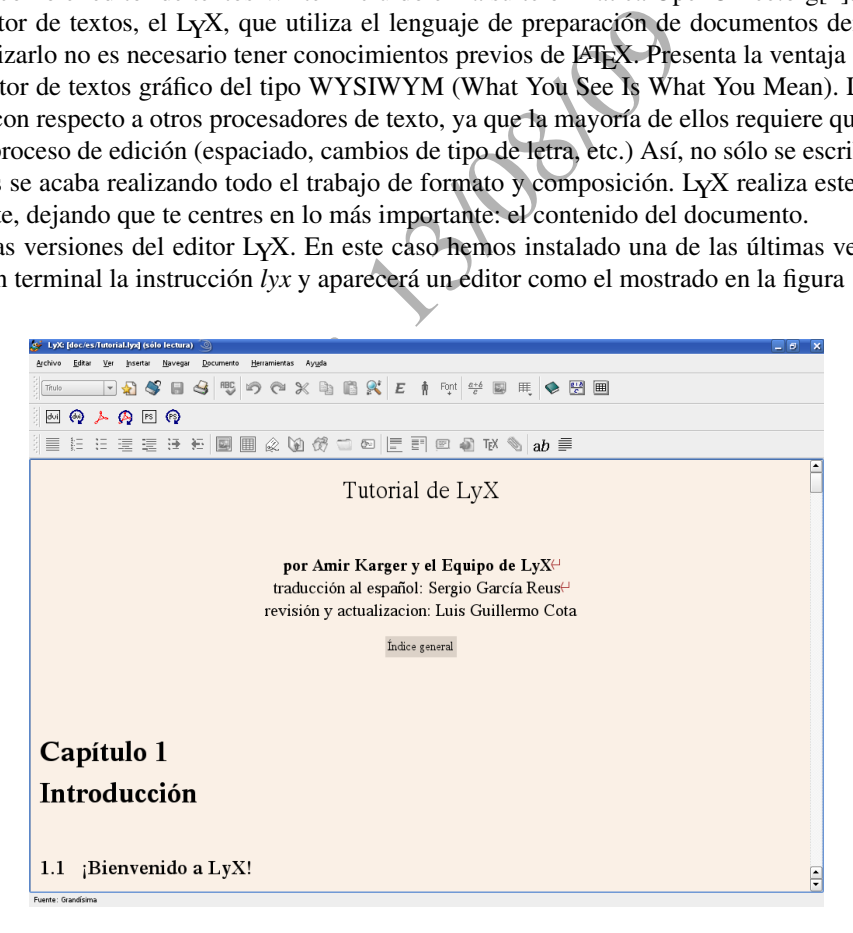

Figura 1: Procesador de textos LYX

El editor consta de una barra de menús en la parte superior, que nos permitirá *abrir y cerrar documentos* ( Archivo) , *elegir el estilo del texto* ( Editar) , *ver el resultado del documento* ( Ver), *insertar figuras, tablas y fórmulas* ( Insertar) , *navegar por el índice del documento* ( Navegar) , *definir el tipo de documento y el tipo de* letra (Documento), entre otros menús (Herramientas y Ayuda). Muchos de estos comandos se obtienen también con los botones de la barra de comandos, situada debajo de la de menús. Colocando el cursor encima de cada botón obtendremos información sobre lo que hacen. También dispone de una ayuda en el menú Ayuda.

#### 4.1. Elección del tipo de documento

<span id="page-3-0"></span>El primer paso a la hora de utilizar un procesador de textos es la elección de las características del documento (tipo, idioma, etc). En LYX, las características del documento se configuran en Documento/ Configuración, tal y como se muestra en la figura [2.](#page-3-0)

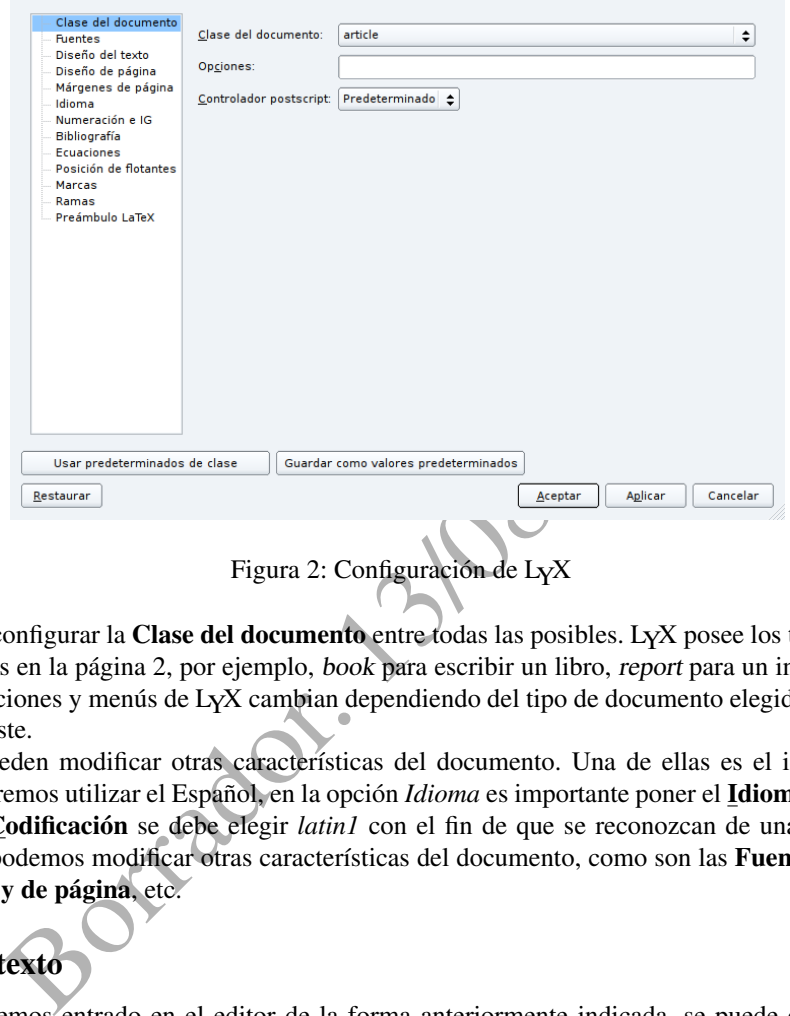

Lo primero es configurar la Clase del documento entre todas las posibles. LYX posee los tipos de documentos científicos definidos en la página [2,](#page-0-0) por ejemplo, book para escribir un libro, report para un informe y article para un artículo. Las opciones y menús de LYX cambian dependiendo del tipo de documento elegido, adaptandose a las características de éste.

Además, se pueden modificar otras características del documento. Una de ellas es el idioma que vamos a utilizar. Así, si queremos utilizar el Español, en la opción *Idioma* es importante poner el Idioma *Español*, mientras que en el campo Codificación se debe elegir *latin1* con el fin de que se reconozcan de una forma correcta los acentos. También podemos modificar otras características del documento, como son las Fuentes o tipos de letras, el Diseño de texto y de página, etc.

#### 4.2. Escribir texto

Una vez que hemos entrado en el editor de la forma anteriormente indicada, se puede escribir texto con el teclado. Pulsando el icono que contiene la flecha  $\sqrt{\frac{Normal}{N}}$  aparece un menú que permite escribir un documento científico teniendo en cuenta la estructura que hemos visto en la página [3:](#page-1-0) título del documento, autores, secciones (como introducción, descripción del trabajo, etc), subsecciones, bibliografía, etc.

#### 4.2.1. Ejercicio 1

Escribid en LYX parte de estos apuntes. Cread el documento teniendo en cuenta las secciones y subsecciones de éste.

#### 4.3. Procesar un fichero

Aunque LYX es un editor de textos de tipo WYSIWYM, para visualizar en pantalla el documento tal y como aparecerá cuando lo mandemos imprimir, es necesario procesarlo. Esto se hace en el menú Ver/PDF para verlo en formato pdf o Ver/PostScript para el caso de formato postscript. Aparecerá una ventana donde se muestra el fichero procesado, tal y como aparecerá una vez impreso.

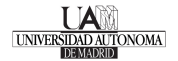

#### 4.4. Listas

Para crear listas, hay que pulsar el icono que contiene la flecha  $\vert$ <sup>Normal</sup>  $\vert \cdot \vert$ , y seleccionar alguno de los tipos de listas que tiene: Lista (lista descriptiva simple), Enumeración (enumeradas), Enumeración\* (simples) o Descripción (descriptiva). Cuando se termina de crear la lista hay que volver a poner el texto en modo Normal.

#### 4.4.1. Ejercicio 2

Reproducid la lista siguiente, después modificadla con los otros tipos de listas:

- 1. Primera línea
- 2. Segunda línea
- 3. Tercera línea

#### 4.5. Tablas de datos

La forma más común de presentar los datos experimentales es mediante tablas de datos. Así, las principales características de una tabla son:

Cabecera, en la que se describen las magnitudes junto con las unidades de medida y sus incertidumbres.

Cuerpo, en el que se listan, de forma ordenada, los valores numéricos.

Pie de tabla, leyenda o título en el que se describe de forma breve qué es lo que se está presentando.

Somún de presentar los datos experimentales es mediante tabla<br>
a tabla son:<br>
le se describen las magnitudes junto con las unidades de medida<br>
se listan, de forma ordenada, los valores numéricos.<br> **da o título** en el que se Para crear una tabla pulsad el icono situado en la parte derecha del panel . Aparecerá una ventana donde elegimos el número de filas y columnas de la tabla. Para escribir texto en cada casilla nos podemos mover con el ratón o con las teclas del cursor. Pulsando el botón derecho del ratón podemos realizar una serie de manipulaciones

en la tabla. También se puede incluir en la parte inferior un panel para modificar la tabla, pulsando el icono

#### 4.5.1. Ejercicio 3

Reproducid la siguiente tabla de datos:

Tabla 1: Experimento número 1, en el que se ha medido la temperatura del vapor saturado de agua y la presión ambiental. En las columnas tres y cuatro se representan el inverso de la temperatura y el logaritmo de la presión, respectivamente.

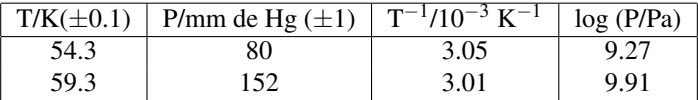

Nótese que en el encabezado de la tabla se describen las magnitudes junto con las unidades de medida, de tal manera que cada una de las casillas es el valor numérico que toma la magnitud que se representa. Así, por ejemplo, el primer valor de la tercera columna se obtiene igualando su cabecera con su valor:

$$
T^{-1}/10^{-3} K^{-1} = 3.05
$$
 (1)

de donde, despejando, podemos obtener el valor de  $T^{-1} = 3.05 \times 10^{-3} \text{ K}^{-1}$ .

.

囲

#### 4.6. Figuras

Las figuras son una de las formas en las que se puede mostrar la información obtenida en los experimentos, ya sea porque permiten incluir esquemas o diagramas para hacer más comprensible el experimento o porque se representan los resultados experimentales en forma gráfica. Presentan la ventaja sobre las tablas de que permiten mostrar la tendencia de los resultados. Al igual que en el caso de las tablas, para que una gráfica sea autoconsistente debe incluir:

Pie de figura o título, en el que se indica claramente lo que se está representando.

- Etiquetas de los ejes, en los que se representan las magnitudes físicas junto con su unidad, en la forma Magnitud/unidad.
- Leyenda, para cada uno de los símbolos que se representa (excepto si no se puede producir confusión o éstos se han descrito en el pie de figura).

Para insertar figuras pinchar en el icono y se desplegará un menú para incluir la imagen o figura. LyX creará un espacio reservado para el tipo de figura elegido. Pinchando con el botón izquierdo del ratón sobre el espacio reservado a la figura aparecerá una ventana que permite indicar el fichero que contiene la figura (en el campo que aparece en la parte superior, denominado **Archivo**) y las opciones.

#### 4.6.1. Ejercicio 4

<span id="page-5-0"></span>Con los datos de la tabla [3,](#page-5-0) representad la figura 3 e incluidla en el documento.

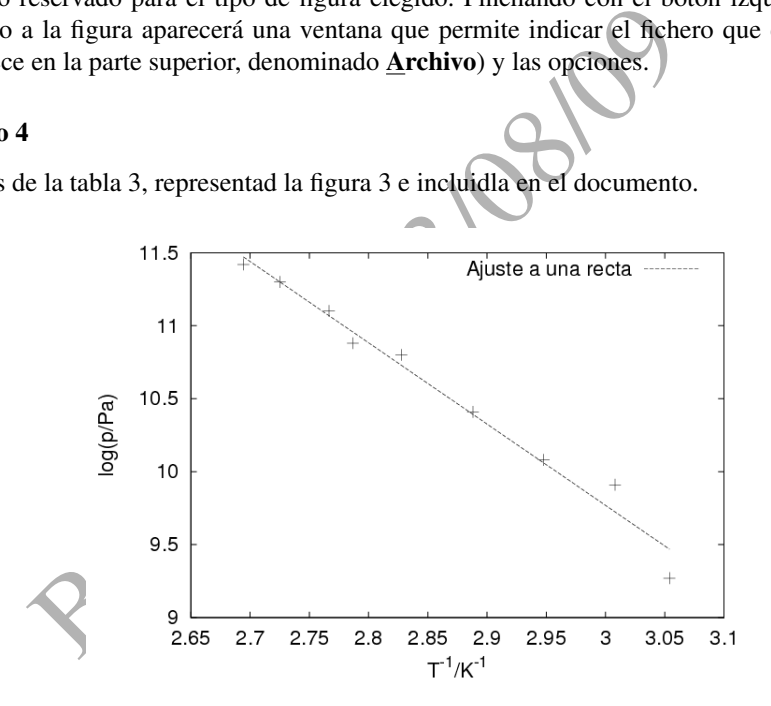

Figura 3: Experimento número 1, en el que se ha medido la temperatura del vapor saturado de agua y la presión ambiental. En la figura se representa la dependencia lineal del logaritmo de la presión de vapor frente al recíproco de la temperatura de saturación.

#### 4.7. Fórmulas matemáticas

Para escribir ecuaciones matemáticas pinchad sobre el botón  $\overline{c}$ , que permite escribir fórmulas matemáticas en la línea en la que tenemos el cursor. Si deseamos escribir fórmulas matemáticas centradas en el texto (para el caso de fórmulas grandes), utilizaremos el menú *Insertar/Ecuación/Presentación*. También se puede incluir en la

parte inferior un panel para modificar las fórmulas, pulsando el icono . En dicho panel se incluyen muchos de los símbolos matemáticos.

#### 4.7.1. Ejercicio 5

Escribid los teoremas de integrales de Gauss y Stokes, y representad la matriz A.

$$
\int \int \overrightarrow{F} \cdot d\overrightarrow{S} = \int \int \int \overrightarrow{\nabla} \cdot \overrightarrow{F} dV
$$

$$
\oint \overrightarrow{F} \cdot d\overrightarrow{r} = \int \int (\overrightarrow{\nabla} \times \overrightarrow{F}) \cdot d\overrightarrow{S}
$$

$$
A = \begin{pmatrix} a_{11} & a_{12} & a_{13} & a_{14} & a_{15} \\ a_{21} & a_{22} & a_{23} & a_{24} & a_{25} \\ a_{31} & a_{32} & a_{33} & a_{34} & a_{35} \end{pmatrix}
$$

Nota: Al crear la matriz, es aconsejable poner primero los paréntesis y después los elementos de la matriz.

#### 4.8. Crear un fichero "pdf"

LyX permite crear ficheros de otros formatos, como pueden ser "pdf" o LATEX. Así, para crear un fichero "pdf", pinchad en **Archivo/Exportar/Pdf**, creará un fichero con el mismo nombre que el fichero L<sub>Y</sub>X y con la extensión .pdf. Para crear un fichero LATEX (y por tanto con extensión .tex), pinchad en **Archivo/Exportar/LaTEX**.

#### 4.9. Bibliografía

Para incluir bibliografía hay que incluir la seción Bibliografía. Automaticamente aparece una sección de Referencias con una primera referencia etiquetada como «key-1 [1]». A continuación se debe de escribir el contenido de la referencia.

## 5. Inserción de ecuaciones químicas.

Para insertar fórmulas químicas vamos a utilizar el programa *BKchem*,[\[5\]](#page-9-4) que es un editor de moléculas en 2D (y 3D) de distribución libre. Con este programa se pueden obtener fácilmente las fórmulas y ecuaciones químicas e incluirlas en el LYX como figuras gráficas de tipo "png" (ver secciones correspondientes). Para ello, teclead desde un terminal la instrucción *bkchem* .

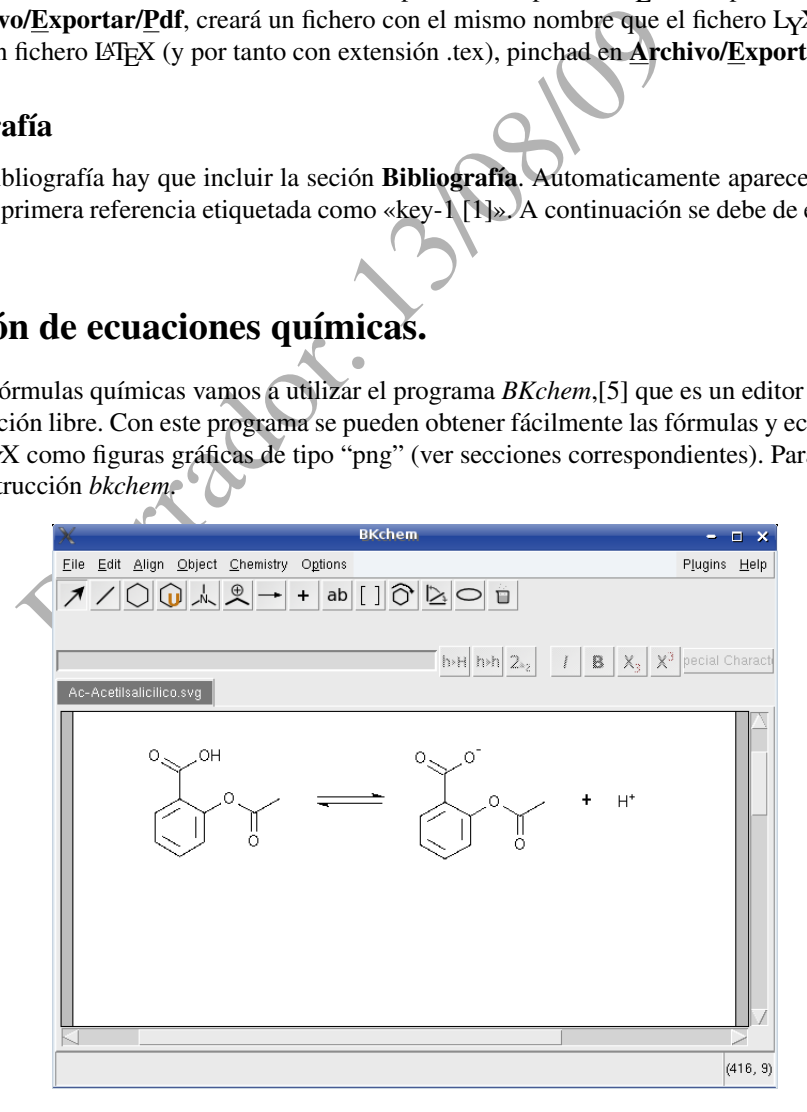

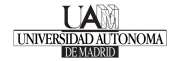

#### 5.1. Hidrocarburos, alcoholes, aldehídos, ...

El programa BKchem tiene una serie de menús en la parte superior que nos permitirán crear las fórmulas. Así,

el botón  $\sim$  permite crear enlaces, mientras que  $\sim$  permite incluir los átomos entre los enlaces. Empezaremos

dibujando la fórmula de un hidrocarburo, como es el hexano, y de un alcohol, como es el etanol:

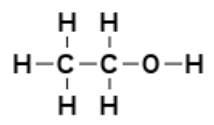

Otra de las opciones permite cambiar el tipo de enlace de simple a doble  $\ll$  o a triple  $\ll$ . Así, a partir del etanol, crearemos la fórmula del etanal

#### 5.2. Ciclos

 $H - e^{-e^{-t} \nabla t}$ <br>  $H - e^{-e^{-t} \nabla t}$ <br>
In  $e^{-t}$ <br>  $H - e^{-t} \nabla t$ <br>
In  $e^{-t}$ <br>  $H - e^{-t} \nabla t$ <br>
In  $e^{-t} \nabla t$ <br>
OH<br>
el ácido acetilsaticílico. Para ello, primero rotaremos la moléc

Usando el botón **podemos crear todo tipo de ciclos**, sean aromáticos o no. Así, representaremos el ácido benzoico

y a partir de él, el ácido acetilsalicílico. Para ello, primero rotaremos la molécula de ácido benzoico, usando  $\mathbf{Q}$   $\mathbf{O}$  . Después añadiremos el grupo éster

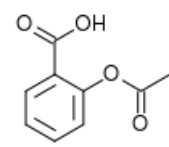

También se pueden representar fácilmente los hidrocarburos policíclicos aromáticos, como son el naftaleno o el antraceno

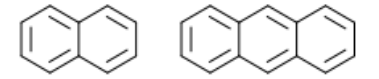

También se puede representar el ciclohexano en su conformación silla, con o sin los hidrógenos

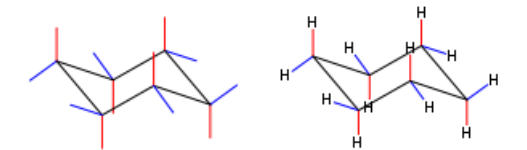

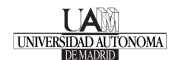

#### 5.3. Reacciones

También podemos utilizar el BKchem para escribir reacciones químicas. Por ejemplo, dibujaremos la reacción de disociación de la aspirina

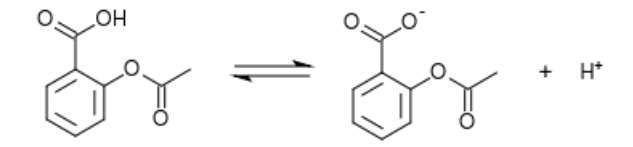

### 5.4. Exportar las fórmulas a un fichero "png"

Se pueden exportar las fórmulas a un fichero gráfico de tipo "png" y, por tanto, fácil de incluir en el LYX. Si queremos que la fórmula tenga un tamaño reducido, tenemos primero que modificar las propiedades del fichero que genera, para que ocupe sólo el tamaño de la fórmula y no toda una página. Para ello modificaremos las opciones en File/File properties y marcaremos la casilla *Auto crop image in SVG.* Después exportaremos la fórmula a un fichero "png" utilizando el menú **File/Export/PNG** (Cairo).

## 5.5. Algunos ejercicios

Ejercicio: Representar las siguientes fórmulas químicas:

orrador.

ciclopentanona

citosina

■ ibuprofeno

anhídrido maleico

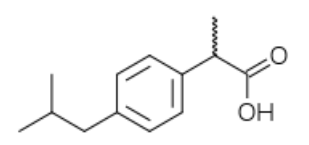

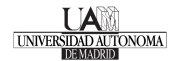

camfeno (del grupo de los terpenos)

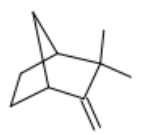

## Referencias

- <span id="page-9-0"></span>[1] José María Martín Olalla, "Cómo escribir textos científicos: Introducción para estudiantes de la Facultad de Física" Versión 0.2, 15 de junio 2007. Universidad de Sevilla. Se puede obtener en [http://](http://termodinamica.us.es/tecnicas/) [termodinamica.us.es/tecnicas/](http://termodinamica.us.es/tecnicas/)
- <span id="page-9-1"></span>[2] <http://www.rae.es/>
- <span id="page-9-2"></span>[3] Robert A. Day, "Cómo escribir y publicar trabajos científicos", Tercera edición en español, Washington, D.C.: OPS, © 2005. (Publicación Científica y Técnica No. 598) ISBN 92 75 31598 1. Se puede obtener en <http://petra.upeu.edu.pe/~alfpa/tesis/redactar-articulos-day.pdf>
- <span id="page-9-4"></span>[4] La suite ofimática OpenOffice.org se puede obtener en <http://es.openoffice.org/>
- <span id="page-9-3"></span>Book. [5] Podéis encontrar más información en <bkchem.zirael.org>

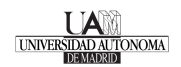